## **Split text into different cells**

Applies To: Excel 2016 , Excel 2013

You can take the text in one or more cells, and spread it out across multiple cells. This is the opposite of concatenate, where you can [combine text from two or more cells into one cell.](https://support.office.com/en-us/article/combine-text-from-two-or-more-cells-into-one-cell-8f8ae884-2ca8-4f7a-b093-75d702bea31d) For example, if you have a column of full names, you can split that column into separate first name and last name columns, like this:

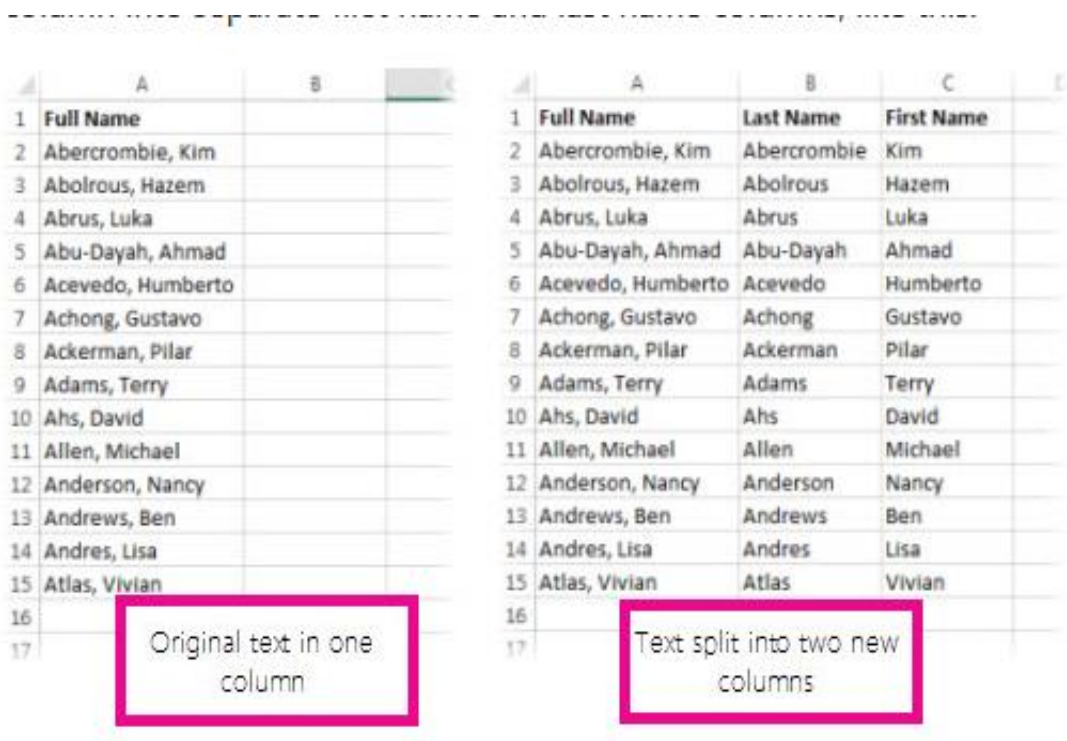

Go to **Data** > **Text to Columns**, and the wizard will walk you through the process. Here's a full breakdown of how it works:

1. [Select the cell or column](https://support.office.com/en-us/article/Select-the-cell-or-column-6dc8a03a-fb80-4454-922e-965eb48a6d25) that contains the text you want to split.

**Note:** Select as many rows as you want, but no more than one column. Make sure there's enough empty columns to the right so nothing over there gets overwritten. If you don't have enough empty columns, add them.

2. Click **Data** >**Text to Columns**.

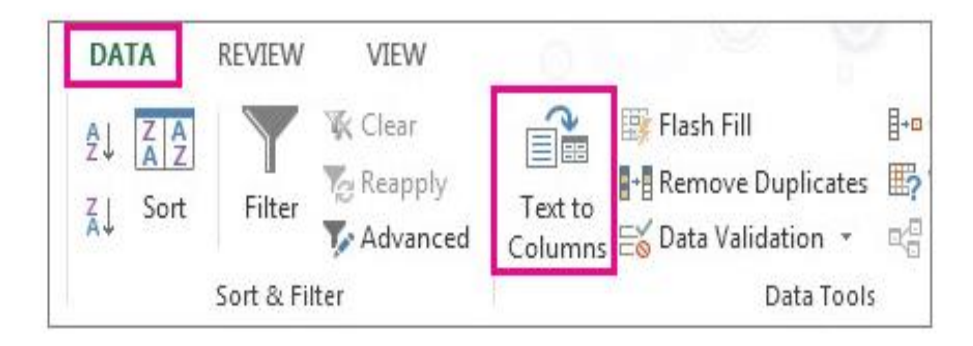

- 3. This starts the **Convert Text to Columns Wizard**. Click **Delimited** > **Next**.
- 4. Check **Space**, and clear the rest of the boxes, or check **Comma** and **Space** if that is how your text is split (**Smith, John**, with a comma and space between the names). You can see a preview of your data in the **Data preview** window.

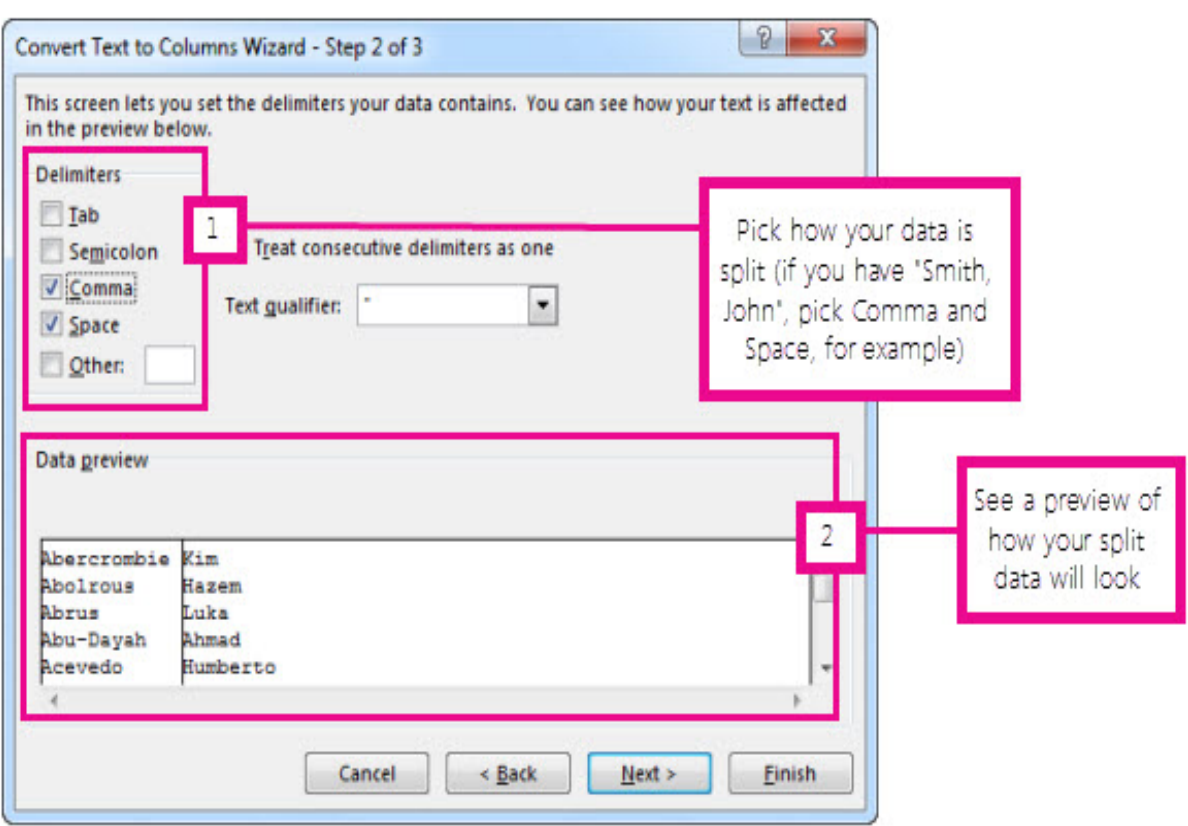

 $\mathcal{A}(\mathcal{A})$  and

ä,

5. Click **Next**.

ä,

6. In this step, you pick the format for your new columns, or you can let Excel do it for you. If you want to pick your own format, select the format you want, such as **Text**, click the second column of data in the **Data preview** window, and click the same format again. Repeat for all the columns in the **preview** window.

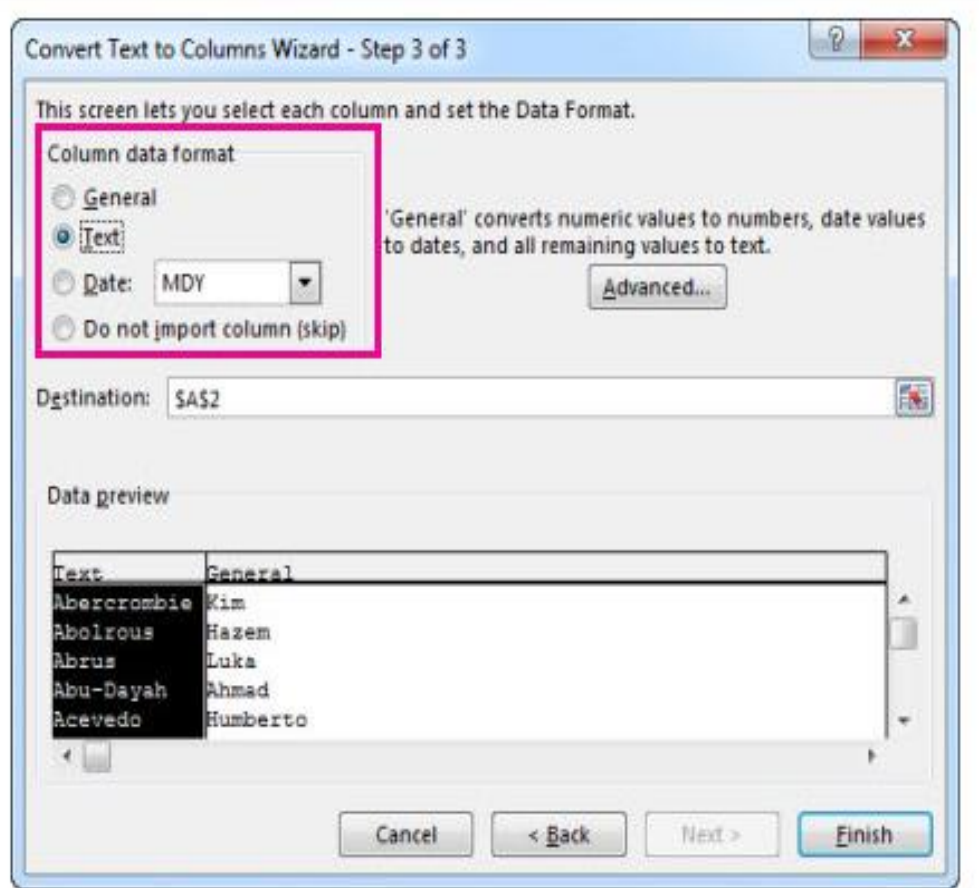

7. Click the **button to the right of the Destination** box to collapse the dialog box.

8. Select the cells in your workbook where you want to paste your split data. For example, if you are dividing a full name into a first name column and a last name column, select the appropriate number of cells in two adjacent columns.

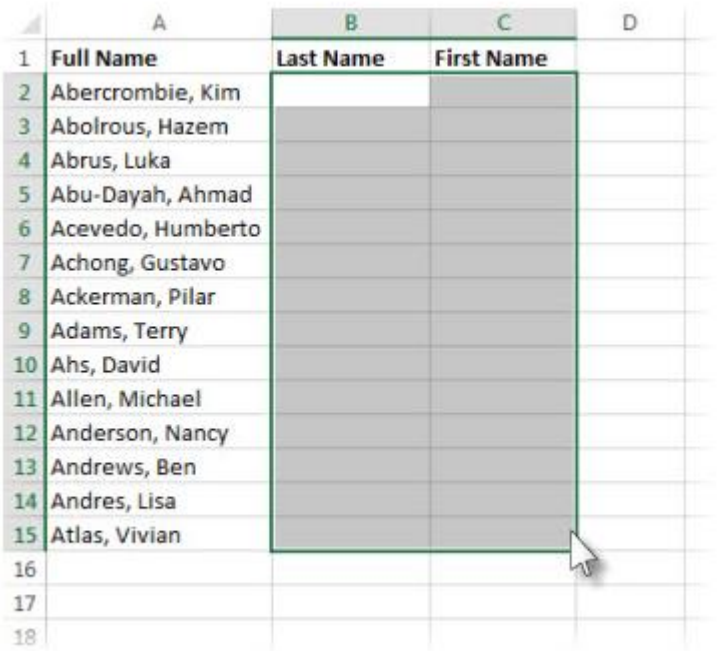

9. Click the  $\boxed{\blacksquare}$  button to expand the dialog box, and then click Finish.

đ,

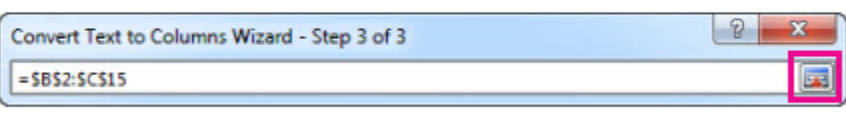